## STEPS TO REGISTER YOUR CHAPTER FOR FBLA REGIONAL CONFERENCE

### **REGISTRATION OPENS: November 14, 2022**

#### **REGISTRATION CLOSES: January 6, 2023**

#### **STEPS FOR REGISTERING FOR Regionals:**

- 1. Figure out what Region your school is. You MUST attend your correct Region and Regional date.
- 2. Not sure of your school's Region? Click the link to find out. [Arizona FBLA Chapters by Region](https://www.azfbla.org/_files/ugd/fff265_d70d0034166647c5ab3e2517374a2691.pdf)
- 3. Go to your Specific Regional Registration Link:

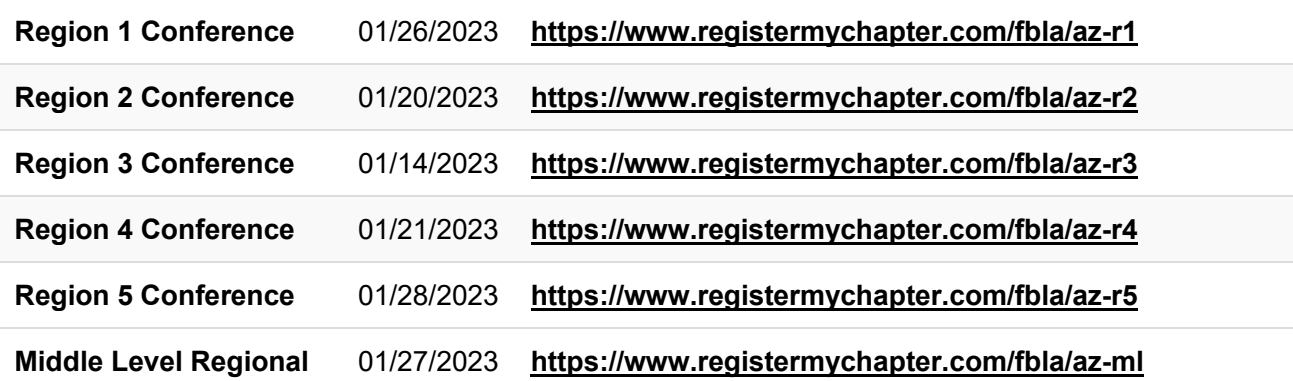

4. Click on "Registration" Tab

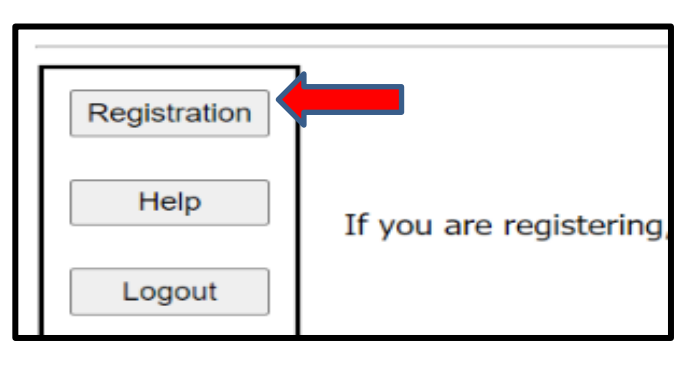

- 5. **If this is the first time registering for Regionals, you must click "Add My Chapter".** The red arrow denotes the link for registering your chapter for the first time. You will then enter a username and password. **PLEASE NOTE** this is a different login than the one you use for the national membership database system **UNLESS** you choose to make them the same.
- 6. I**f you have already started your registration for Regionals**. You can simply type in your username and Password (yellow arrow) and then it will take you to your registration. **PLEASE NOTE** this is a different login than the one you use for the national membership database system **UNLESS** you choose to make them the same.

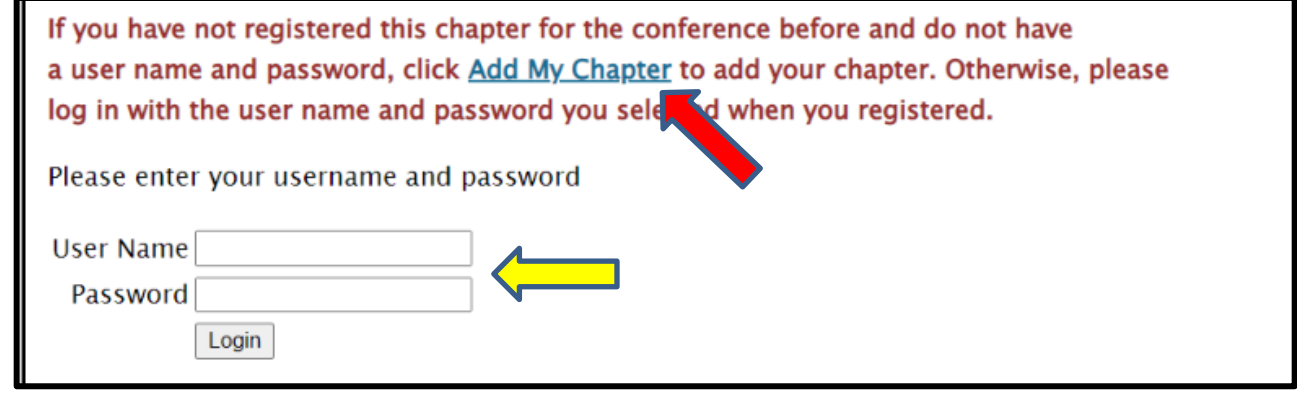

7. To add your chapter, put in all the required information (\*); also circled in Red below.

- This screen is where you will create your username and password. It can be anything you want that you will remember.
- **DON'T USE AUTOFILL!!!!!**
- **Make sure you put your chapter name exactly how it appears in the national database system in "School Name" plus the CTE Program,** especially if there are more than two chapters at your school.
	- For example: "XYZ High School-Business" & "XYZ High School-Media" denotes 2 different chapters.

#### **IMPORTANT**

- REQUIRED-NEW: Add One of The CTE Programs: "Media", "Business" or "IT" to the end of your Chapter Name so we know what CTE Program you so we know for extra events.
	- *Example: "Sample High School-Business"*

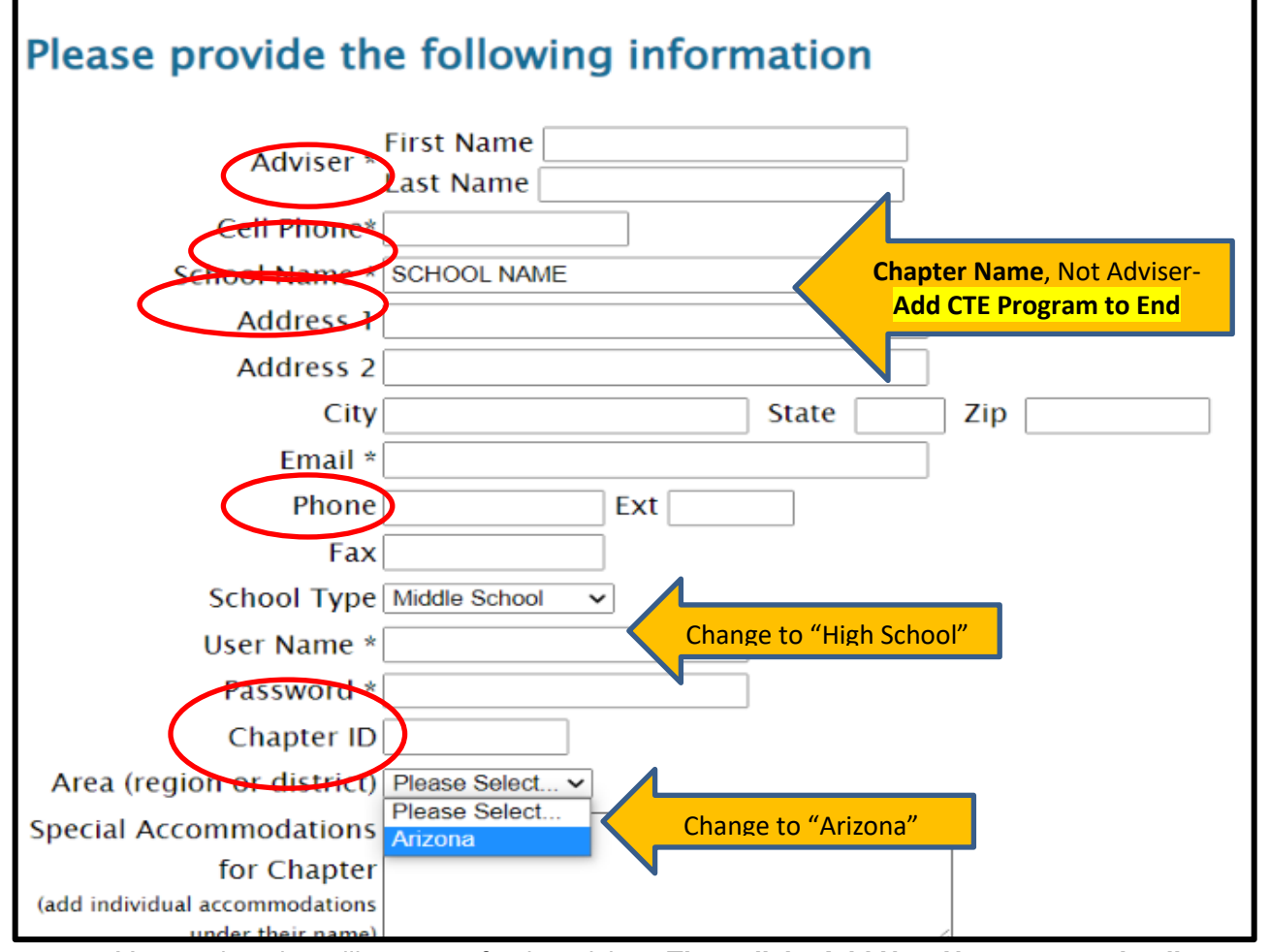

8. Your registration will come up for the adviser. **Then click "Add New Name" to put in all** 

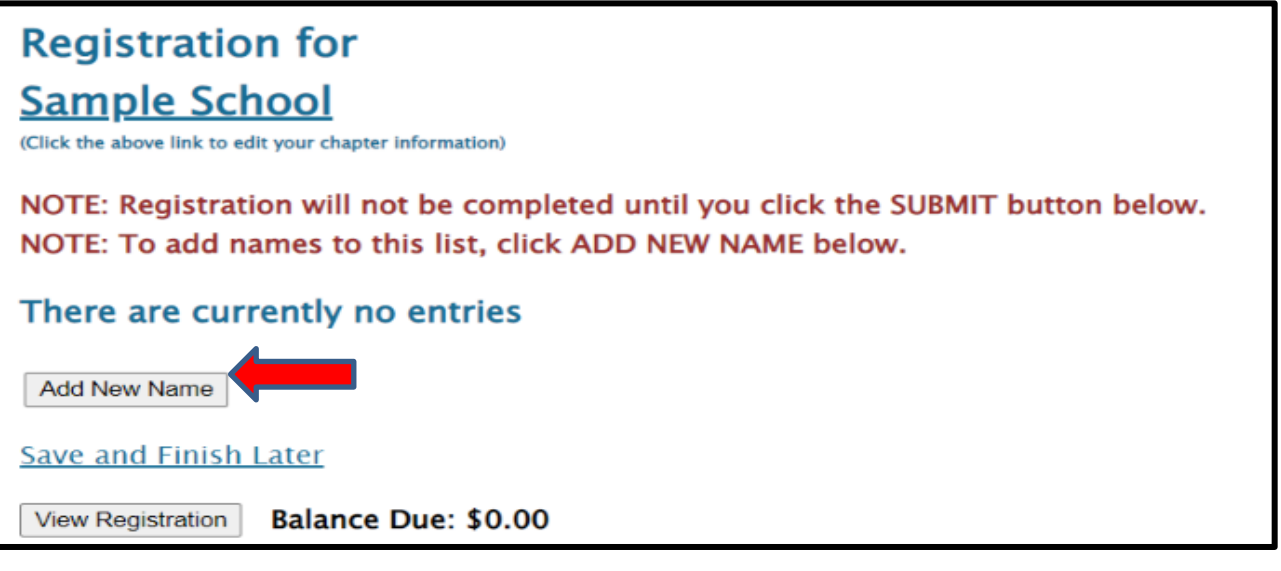

#### 9. **Put in all the information for each student.**

- **Spell names correctly** (First and Last), as this is how we create name tags.
- Choose what type of participant they are by using the down arrow- High School Member, Current State Officer, or Chaperone.
	- How you register the participant will be directly related to the fee.
- Make sure you put the correct grade for each competitor, but you don't need their email (only adviser's).
- List any special needs per competitor in this section.
- "Save" after each entry

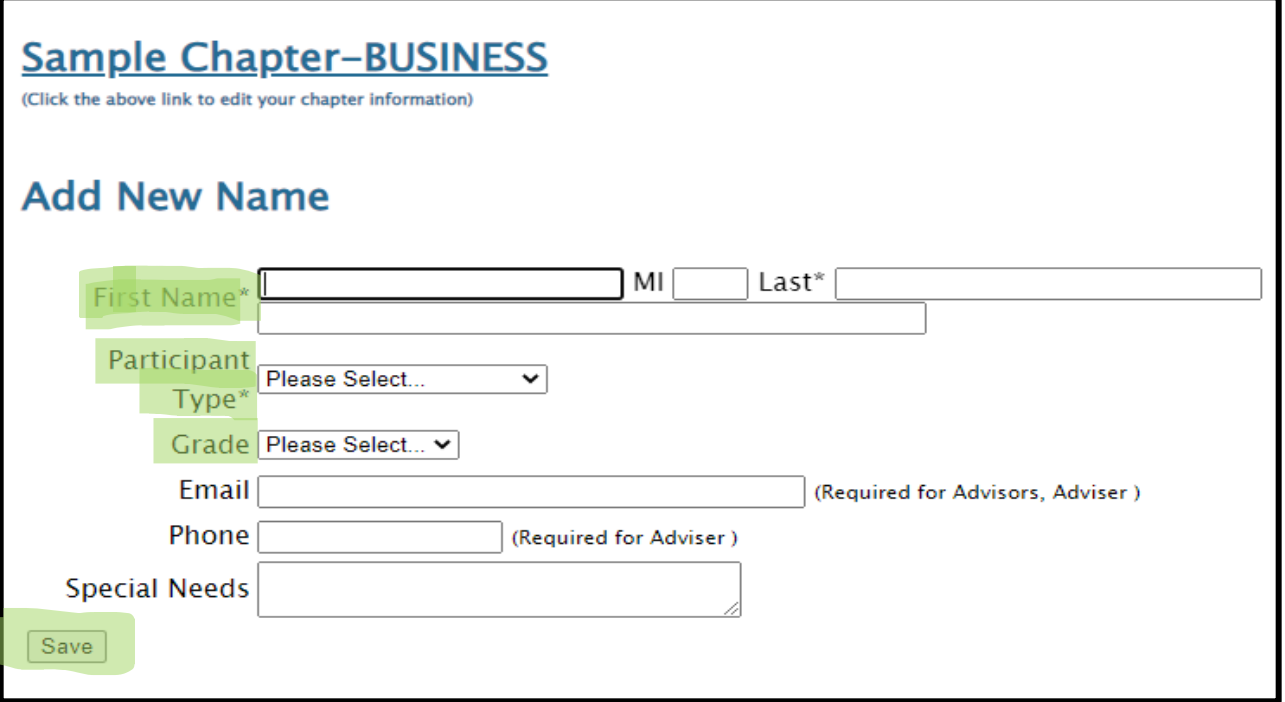

- Please remember each competitor can do up to 3 events for Regionals.
- Two of the events can either be Team and/or Individual events from the Quad System.
	- See [FBLA Regional Competitive Event List](https://www.azfbla.org/_files/ugd/71cc35_119c0646143e4235b971f71488566d61.pdf) to help you determine the Quad Events in A-D. **Remember you get more entries per event specific to your CTE Program, but ALL Events are open to EVERYONE.**
	- For Teams, **you MUST select a Team Captain for events in Quads C & D**-*1 team captain per team, can be anyone on the team.*
	- Teams (Quads C & D) consist of 1-3 students.
	- Keep the Team # "1" unless you want to add another team to that event. Then you would put "2" and so on.
		- **Remember to keep Event Limits in mind when creating more than 1 team per event, even though it says "8" as a MAX (red arrow), your number is based on your student conference registration, not membership (***see next page***).**
- **NEW: Quad "C" is broken down into "C1-Business", "C2-IT" and "C3-Media", remember those CTE Programs are allowed to register more teams in their event category, but ALL events are open to everyone. Also, you can register a student in any of the 3 different "C" events but can't register for 2 events in "C1" or "C2" or "C3".**
- Repeat the process until you have registered each person, saving each time.

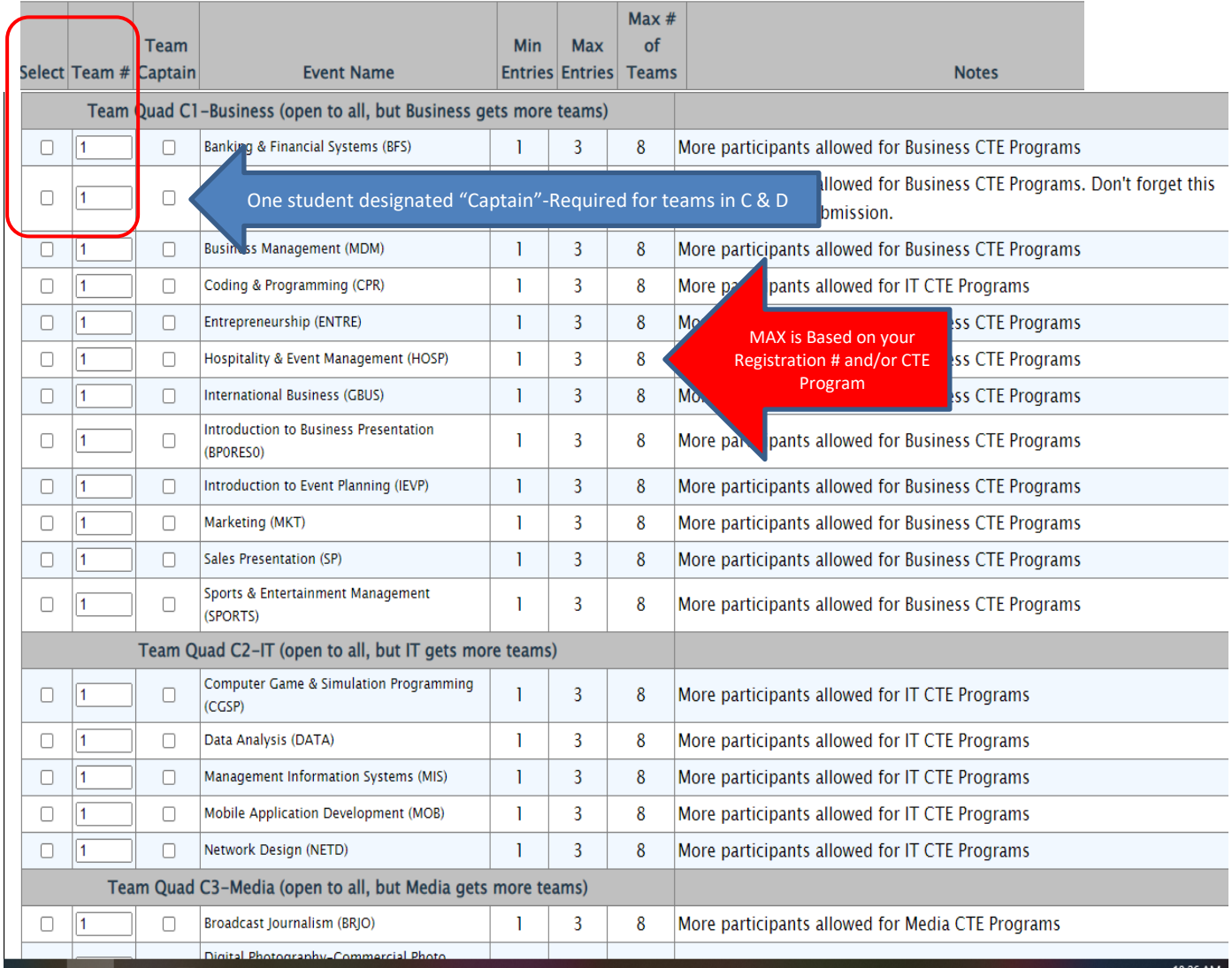

### 11. MOST IMPORTANT POINT WITH REGISTRATION- As you put

in the registration, **you must follow the guidelines for how many students and teams you can put in individual and team events (Quads A-D).** 

- This number is based on how many students you register for the conference **NOT** your membership number.
- NEW-Now based on CTE Program, you can enter more per teams/individuals per event in certain CTE Program Groups. See the Competitive Event List for CTE Program Event Categories.
- Basically, the more students you register, the more you can put in each event, plus additional registrations are allowed under either "C1-Business", "C2-IT".or "C3- Media". **You are allowed to Register a student in 2 different "C" events, but not in same number. So can't do 2 events in "C1", "C2" or "C3".**
- **Event limits are PER EVENT, not Quad.**

**Please see the limits below, note the NEW section for Quads A & C based on CTE Program or not:** 

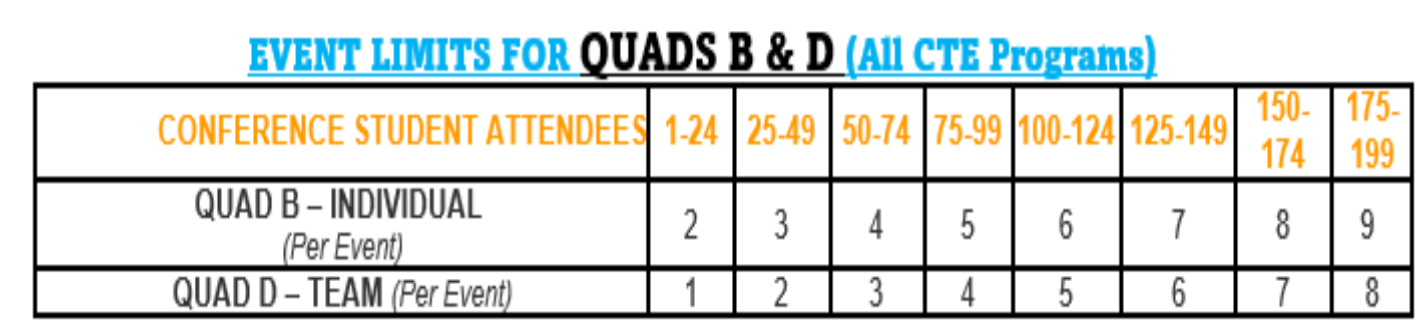

# **CHAPTER LIMITS FOR QUADS A & C IF THIS IS YOUR CTE PROGRAM AREA**

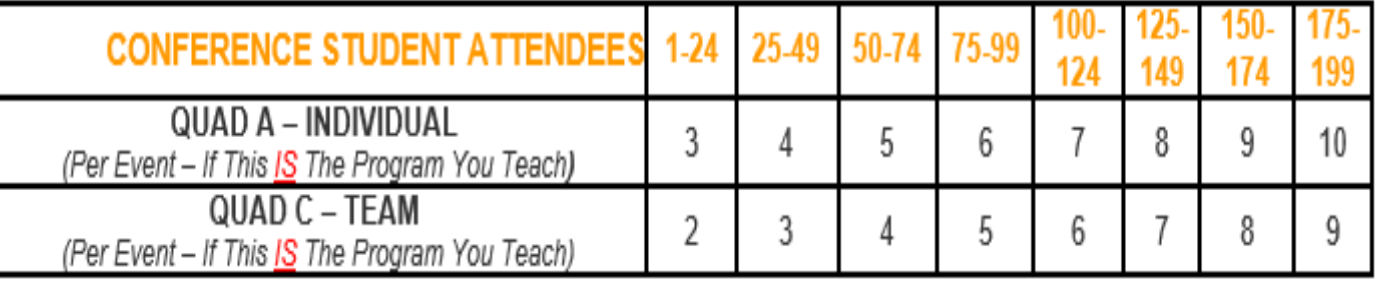

## **CHAPTER LIMITS FOR OUADS A & C IF THIS IS NOT YOUR CTE PROGRAM AREA**

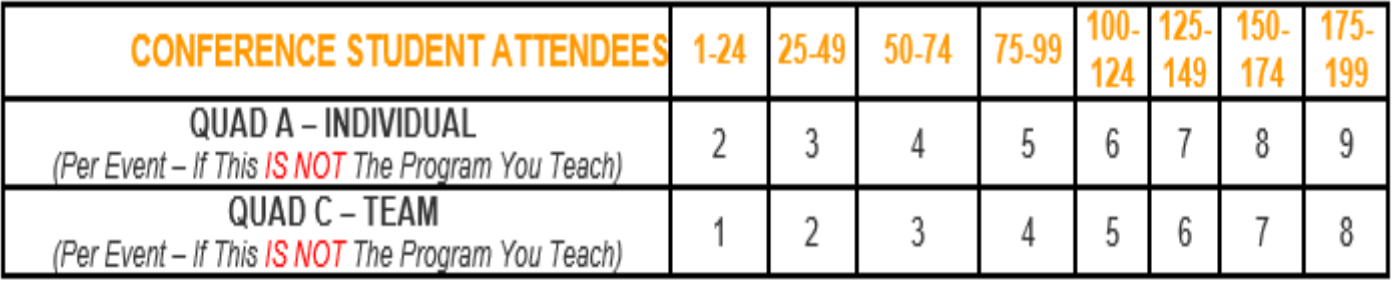

- **1 2. After you check the accuracy of all your students and make sure you follow the Chapter Limits per event, then you can submit your registration.** 
	- Click "Save & Finish Later" while you are working on your registration; however, once you are done you can hit "Submit".
		- o You can "Submit" Multiple times.
			- **RECOMMENDATION: Hit "Submit" every time you make changes to make sure your Registration is the most accurate.**
		- o A Quote will be generated for you as you hit "Submit", but you will not receive an invoice until after Registration has closed.
	- You can make changes any time during registration opening, but a "Final" submit should be made by the 1/06/23 deadline.

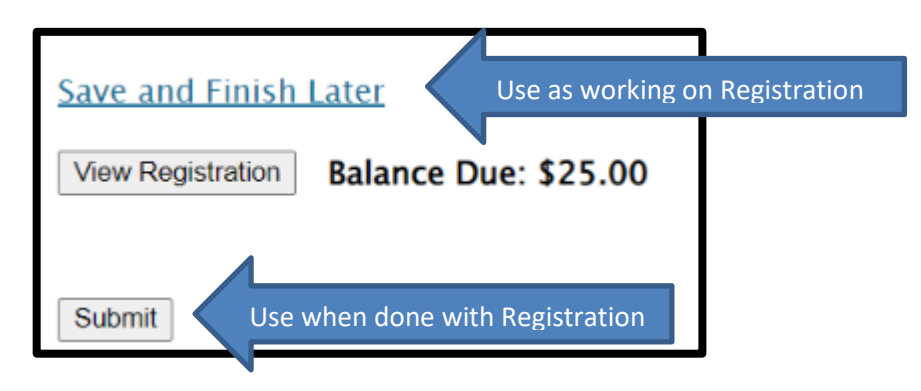

#### FINAL REGISTRATION MUST BE SUBMITTED on or before 1/6/23 by 5:00 pm!

- 13. **Note, you can make changes to registration even after you have submitted up until the Registration closes @ 5:00 pm on January 6, 2023**
	- If you have students who you know did not submit their pre-submission item(s), please go in and edit their registration to reflect what they are competing in at Regionals.
		- $\circ$  By each adviser cleaning up their registration, it helps with getting the results done faster in headquarters because then we know we are not missing a student's event.
		- o It also helps get the schedules out faster before Regionals.
		- o The adviser's help with making sure students are registered correctly, is appreciated.  $\odot$

**If you have any questions regarding registration, contact FBLA State Adviser, Missey Goodman @ missey.boucher-goodman@azed.gov or 602-364-2339.**